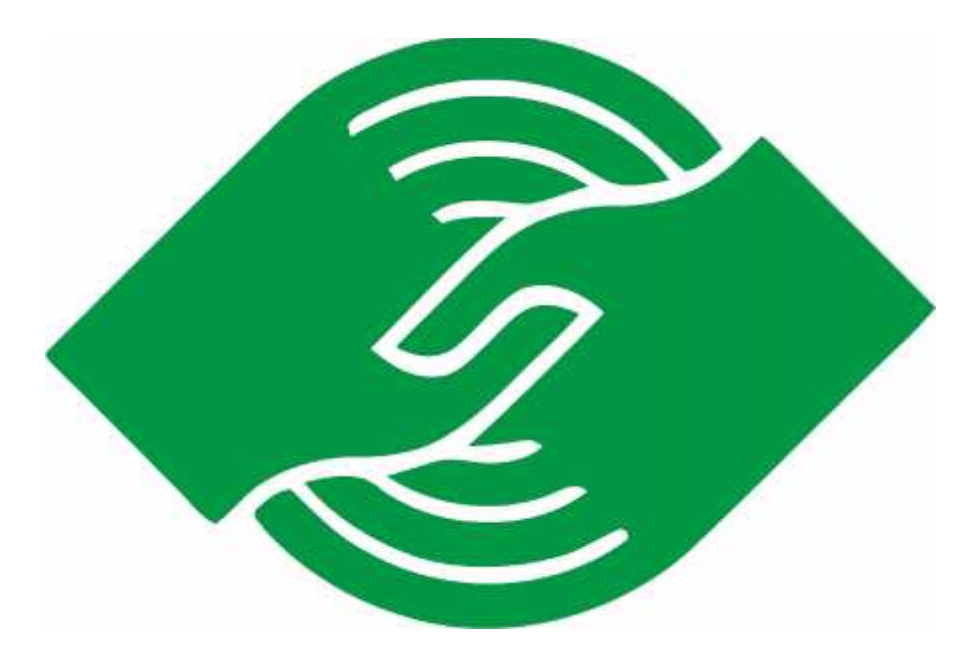

# **OBRA SOCIAL DEL PERSONAL DE INDUSTRIAS DE LA ALIMENTACION**

# **INDICE.**

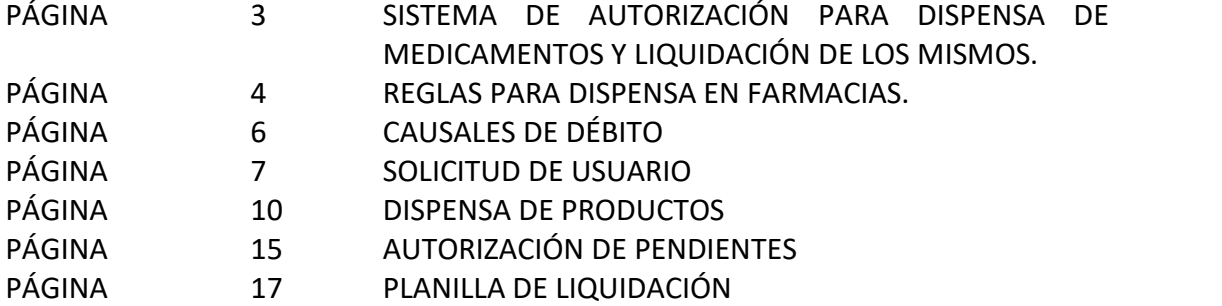

# **SISTEMA DE AUTORIZACIÓN PARA DISPENSA DE MEDICAMENTOS Y LIQUIDACIÓN DE LOS MISMOS.**

En la búsqueda de lograr mejorar los procesos en la atención de los beneficiarios de esta Obra Social OSPIA, se ha desarrollado un Sistema Informático para la dispensa de los productos farmacéuticos de bajo costo, medicación de Patologías Crónicas y Prevalentes y pacientes con Plan Materno Infantil.

El Sistema tiene por objeto la validación tanto del beneficiario que asegura su pertenencia a esta Obra Social como así también permite autorizar los productos que se encuentran en nuestro vademécum. También tiene la posibilidad de generar un listado de los productos dispensados por la farmacia lo que facilita el proceso de facturación con el detalle obtenido. A continuación, se detallarán los distintos puntos para el uso del sistema como así también las Normas Operativas para la venta de medicamentos.

# **NORMAS OPERATIVAS PARA FARMACIAS.**

#### *REGLAS PARA DISPENSA EN FARMACIAS.*

#### **DESCUENTO:**

BENEFICIARIOS DE OSPIA: 60% a cargo del beneficiario; 40% a cargo de Obra Social.

PLAN PMI: 100% a cargo de Obra Social. Se reconocerán los medicamentos de venta bajo receta, prescriptos por nombre genérico que figuren en el vademécum de OSPIA PMOE, confeccionado en base a la Resolución 310/04 Y 758/04 y sucesivas modificaciones. En todos los casos con una **cobertura del 100%.**

PLAN Patología Prevalentes y Crónicas: Se reconocerán los medicamentos (prescriptos por nombre genérico), que figuren con M. Fijo, de acuerdo al vademécum de OSPIA PMOE confeccionado en base a la Resolución 310/04 y 758/04 y sucesivas modificaciones. Cuando el precio de venta público del medicamento es inferior al M. Fijo se reconocerá el 70% del precio público de dicho medicamento.

#### **TIPO DE RECETARIO:**

BENEFICIARIOS DE OSPIA **con** AFILIACIÓN SINDICAL:

Recetario Oficial o Personal del Médico tratante, que se ajuste a lo dispuesto por la Ley de Genéricos n° 25.649. En la misma debe figurar SIEMPRE, Nombre y Apellido, DNI, Nombre Obra Social y Diagnostico.

BENEFICIARIOS DE OSPIA **sin** AFILIACIÓN SINDICAL:

Recetario Oficial: Según modelo adjunto como Anexo "A" de la presente.

#### **REQUISITOS DE LAS RECETAS:**

VALIDEZ DE LA RECETA: 30 días.

FECHA DE EXPENDIO: SI

ACLARACIÓN FIRMA MÉDICO Y N.º DE MATRÍCULA: SI. Sello: SI. Manuscrito: NO

ACLARACIÓN CANTIDAD DE UNIDADES: Letras: SI. Números: SI

ENMIENDAS SALVADAS: Por el Médico: SI (no sobre líquido corrector)

PRODUCTOS POR RECETA: 2 (dos) de distinto principio activo.

UNIDADES POR RENGLÓN: 1 (uno)

Antibióticos iny.: monodosis 5 (cinco)

Antibióticos Multidosis 1 (uno)

RECONOCIMIENTOS DE TAMAÑOS: 1 (uno) grande o mediano por receta si se encuentra prescripto como tal.

RECONOCIMIENTO DE MEDICAMENTOS: Se reconocerán los medicamentos de venta bajo receta, prescriptos por nombre genérico que figuran en el Vademécum OSPIA PMOE, con una

cobertura del 40%, confeccionado en base a la Resolución 310/04 Y 758/04 y sucesivas modificaciones.

MEDICAMENTOS CON AUTORIZACION: Medicamentos con precio Venta Público mayor a \$ 5.000.- los cuales quedarán pendientes para autorización por Auditoria Médica.

### **OTRAS AUTORIZACIONES:**

Todo medicamento excluido de la Norma de Atención o mayor cobertura se podrá dispensar mediante la presentación de recetas autorizadas por Médico Auditor, salvo en las autorizadas a través del Sistema de validación On Line, donde es válido el correspondiente váucher y/o n° de autorización on-line trascripto en la receta.

### **IMPORTANTE:**

Las vacunas inyectables deben ser dispensadas mediante la presentación de recetas autorizadas por Médico Auditor, salvo en las autorizadas a través del Sistema de validación On Line, donde son válidas el correspondiente váucher y/o n° de autorización on-line trascripto en la receta.

## **OBSERVACIONES:**

Para la dispensa es requisito indispensable la presentación de la credencial o el alta transitoria, junto al documento de identidad.

P.M.I.: Sin autorización previa de la O. Social 100% de descuento para la madre, durante el embarazo y hasta 30 días posteriores al parto y para el recién nacido hasta el año de vida. El Médico Prescriptor colocará en la receta la leyenda "P.M.I.".

Patologías prevalentes y crónicas: En las recetas donde se encuentren prescriptos los medicamentos para este Plan, el Farmacéutico deberá colocar el Nº DE ORDEN de la Constancia de AUTORIZACIÓN OFICIAL de OSPIA, la que será entregada por el afiliado para tal fin y que le deberá ser devuelta.

### **Datos a tener en cuenta por la Farmacia:**

- a) El afiliado o tercero al retirar la medicación deberá colocar en la receta: firma, aclaración, domicilio, DNI y teléfono.
- b) No se aceptan enmiendas sobre corrector líquido.
- c) Odontólogos sólo podrán prescribir medicamentos relacionados a su especialidad.
- d) No se reconocerán medicamentos que no tengan relación con la edad y sexo del paciente.
- e) TROQUELES: Adjuntar los troqueles del siguiente modo:
	- De acuerdo al orden de prescripción
	- Incluyendo el código de barra completo.
- f) Deben figurar los PRECIOS UNITARIOS Y TOTALES de los medicamentos dispensados tomando como valor el sugerido en el Manual Farmacéutico o Agenda Kairos.
- g) La prescripción debe figurar de puño y letra del profesional y con la misma tinta. Debiendo sellar y firmar la receta.
- h) Debe figurar el diagnóstico y el número de beneficiario.
- i) Los PLANES deben venir facturados por SEPARADO.
- j) Debe figurar el sello y firma de la Farmacia y del Director Técnico de la misma.

### **CAUSALES DE DEBITO.**

- Paciente que no pertenece a la Obra Social.
- Falta de firma y/o sello y/o matrícula del profesional.
- Falta firma del beneficiario.
- Falta de diagnóstico (puede ser el código de la O.M.S. para preservar secreto).
- Uso de recetario NO oficial.
- Recetarios oficiales incompletos.
- Orden vencida. (mayor de 1 mes de emitida).
- Productos excluidos de los respectivos vademécums, de acuerdo a Plan de beneficiario.
- Falta autorización de la obra social, en caso de corresponder.
- Enmiendas no salvadas o subsanadas por el prestador, con firma y sello del mismo.
- Beneficiario Inactivo
- Nº de beneficiario no válido
- Hijo del titular con mayoría de edad
- Falta de cumplimiento de la Normas Operativas vigente

# **Uso del Sistema en la Farmacia Dispensadora.**

# **SOLICITUD DE USUARIO**

#### **LEA ATENTAMENTE ESTAS NORMAS OPERATIVAS ANTES DE PROCEDER A LA SOLICITUD DE USUARIO**

Esta herramienta es totalmente gratuita y sólo requiere de una conexión a Internet, sin importar el sistema empleado por cada prestador. La autorización que se emita, de cumplir los requerimientos administrativos correspondientes, y que fueran informados oportunamente, no será objeto de débito alguno.

Se ha intentado diseñar un sistema que resulte lo más sencillo de aplicar, cualquier inconveniente que se plantee, o aporte que deseen realizar será bienvenido, y dentro de la operatoria implementada será tenida en cuenta para su aplicación.

En esta primera etapa y como se está completando el desarrollo del Sistema Único de Gestión, se deberán conectar MOMENTANEAMENTE a la siguiente dirección: **www.ospiapba.org.ar,** existiendo como dirección alternativa en caso de falla de esta primera, la siguiente: **http://ospiapba.dyndns.org/.**

Aparecerá la siguiente "Pantalla de Inicio":

### **OBRA SOCIAL DEL PERSONAL DE** INDUSTRIAS DE LA ALIMENTACION

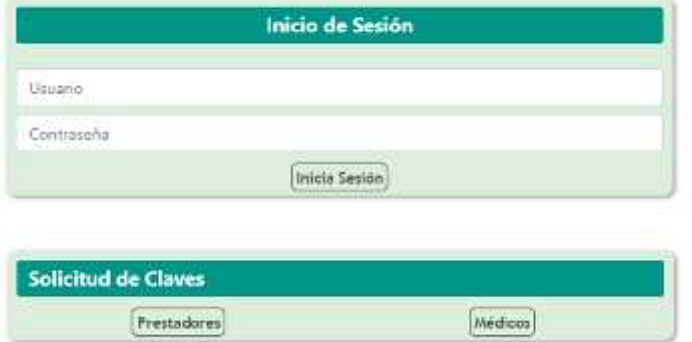

En el caso de ser la primera vez que se acceda se deberá cliquear en el icono señalado para solicitar el alta, que en vuestro caso correspon de al Botón de PRESTADORES, con lo cual se accede a la segunda página en la cual se le solicitarán los datos de su entidad, los cuales deberán ser contestados en su totalidad.

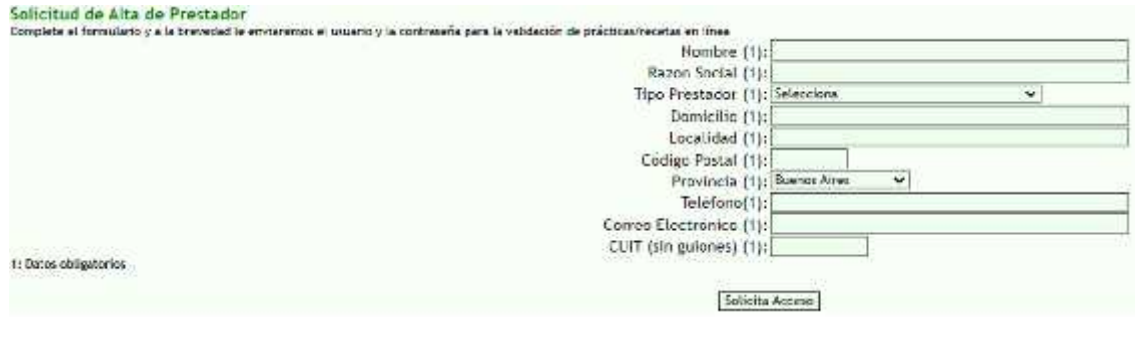

Una vez llenado todos los casilleros, se deberá solicitar alta de usuario clickeando en el botón de "SOLICITA ACCESO". Con esto se generará automáticamente un e-mail, en el cual se deberán seguir las instrucciones para recibir su Nombre de Usuario y Contraseña.

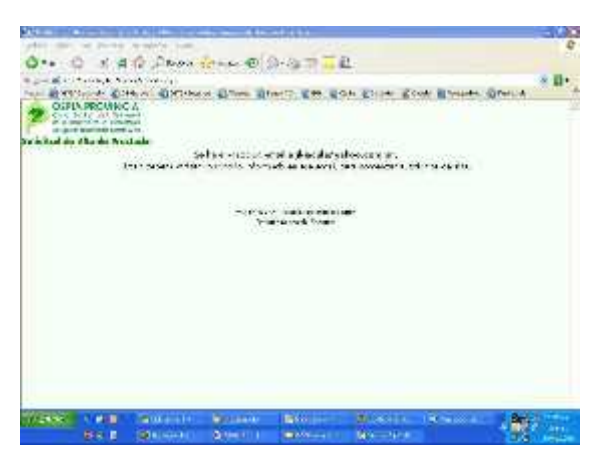

**IMPORTANTE:** Si su mail es "@speedy " puede tener problemas al recibir el mail que se genera en forma automática después de haber llenado el formulario de solicitud, debido a que Speedy tiene un anti-spam que relaciona a los mail que enviamos como propaganda.

En este caso únicamente, deberán comunicarse en forma telefónica con el Dpto. de Sistemas de OSPIA a los siguientes números: 011-2093-2504/2052-7707/2104-1332/2133-4787, para informar el caso y solicitar el alta de usuario.

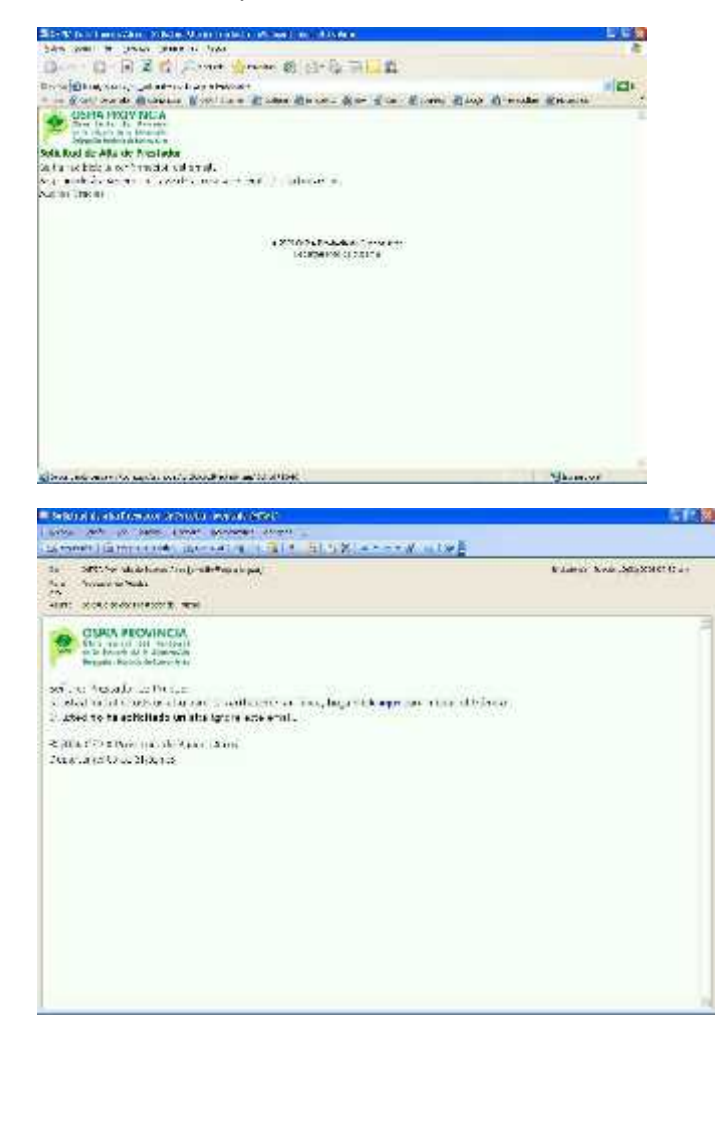

Una vez que le enviemos el mail con el USUARIO y CONTRASEÑA correspondiente, ya esta listo para ingresar a la página de validación. El mail de respuesta con el usuario y la contraseña, son generados generalmente dentro de las 48 hs. de recibida la solicitud, si en ese periodo no le ha llegado este mail, póngase en contacto con el Dpto. de Sistemas de OSPIA a los siguientes números: 011-2093-2504/2052-7707/2104-1332/2133-4787.

# **Uso del Sistema en la Farmacia Dispensadora.**

# **DISPENSA DE PRODUCTOS.**

Una vez obtenido el Usuario y Contraseña, Ud.deberá ingresar a la página del Sistema Unico de Gestión, en la siguiente dirección: http://www.ospiapba.org.ar:8082/ donde aparecerá la siguiente pantalla de Ingreso:

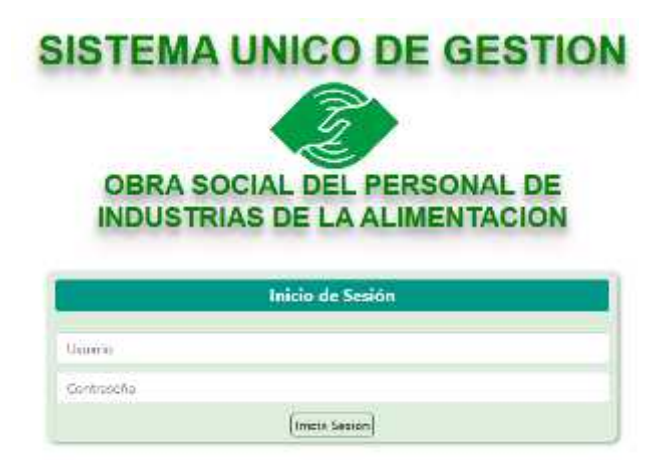

Es importante destacar que la Base de Datos correspondiente al Precio Venta al Público se actualiza en forma automatica diariamente, por lo que los valores que aparecen en el sistema se corresponden con las correcciones diarias que informa Alfabeta, es decir que son en tiempo real. Una vez ingresada a la página web usando el usuario y contraseña asignado, ingresaran a la siguiente página:

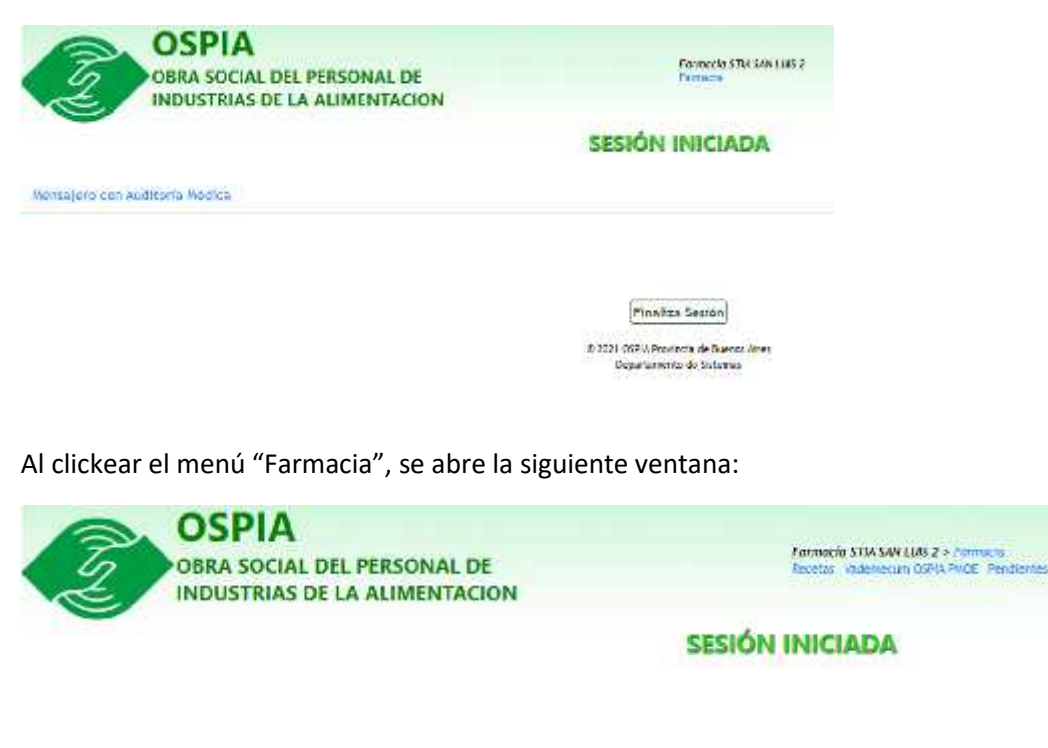

Como se puede ver, aparece otros menues, que son "Recetas"; "Vademecum" y "Pendientes". El de Recetas es el que se usa para la dispensa de Medicamentos y que se detalla abajo. El de Vademecum, es para que puedan consultar el vademecum vigente y por último esta Pendientes, este punto será tratado aparte ya es el que permite recuperar todas aquellas dispensas que serán auditadas por el Médico Auditor por superar la reglas de medicamentos.

La dispensa de los productos, es de acuerdo al tipo de medicamento y del plan que corresponda, como se explica abajo.

#### **1.1) Medicamentos de Bajo costo:**

Para obtener las autorizaciones para la dispensa de los productos farmacéuticos en nuestro sistema On Line de la página S.U.G. OSPIA, se debe proceder de la siguiente forma. El primer paso, es clickear el menú "RECETAS" desplegando la siguiente ventana:

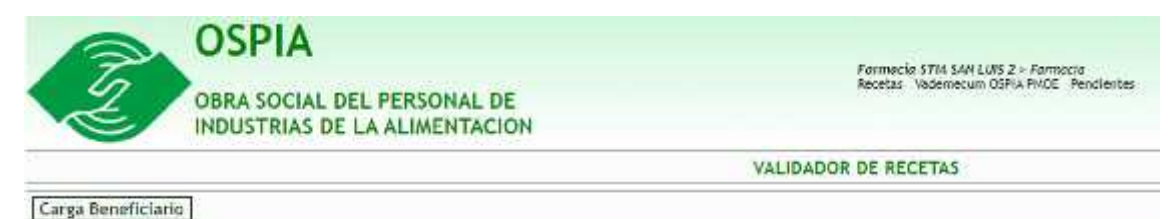

Se clickea el botón "Carga de Beneficiario" y se busca por número de documento. El Sistema permite la carga de beneficiarios que pertenecen a la Obra Social, si al poner un documento de identidad no sale ningún registro es que el solicitante no se encuentra de alta en el padrón de esta Obra Social. Si el mismo tiene algún problema de empadronamiento permitirá la carga, pero al momento de validar la dispensa, el medicamento saldrá automáticamente RECHAZADO, con una leyenda que indica que el afiliado debe concurrir a la Delegación y comunicarse con el Sector Empadronamiento, ponemos un ejemplo más delante de este caso. Si el beneficiario se encuentra correctamente empadronado aparece la ventana que sigue:

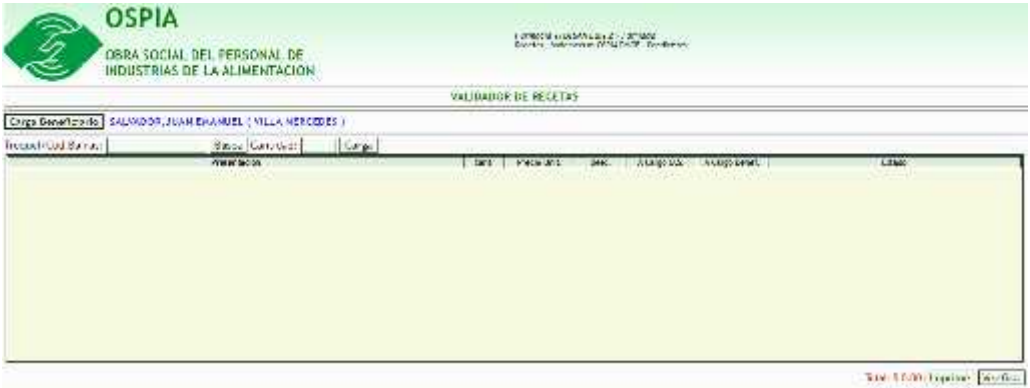

El segundo paso, es la carga del medicamento, se clickea en el botón "Busca" y se despliega:

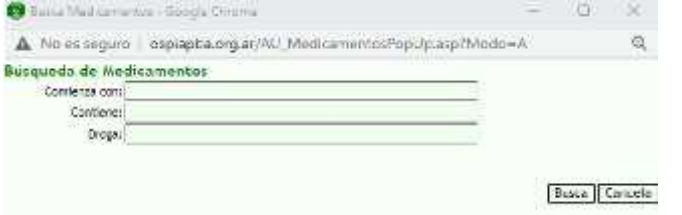

Se aconseja completar el renglón "DROGA", por ejemplo colocar enalapril, y se ve:

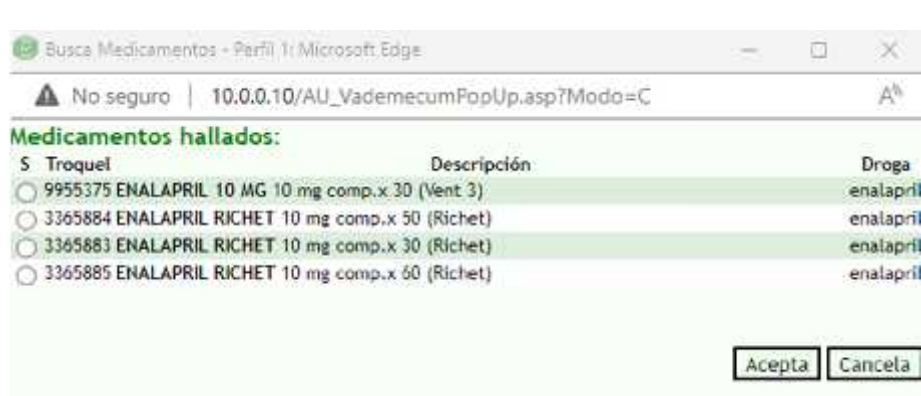

Se puede optar clickeando en el circulo de cualquiera de ellos para elegirlo para la dispensa de acuerdo a lo indicado por el profesional, apareciendo el número de troquel y el nombre del medicamento elegido, previo paso de de agregar la cantidad del producto a dispensar; apareciendo la siguiente pantalla:

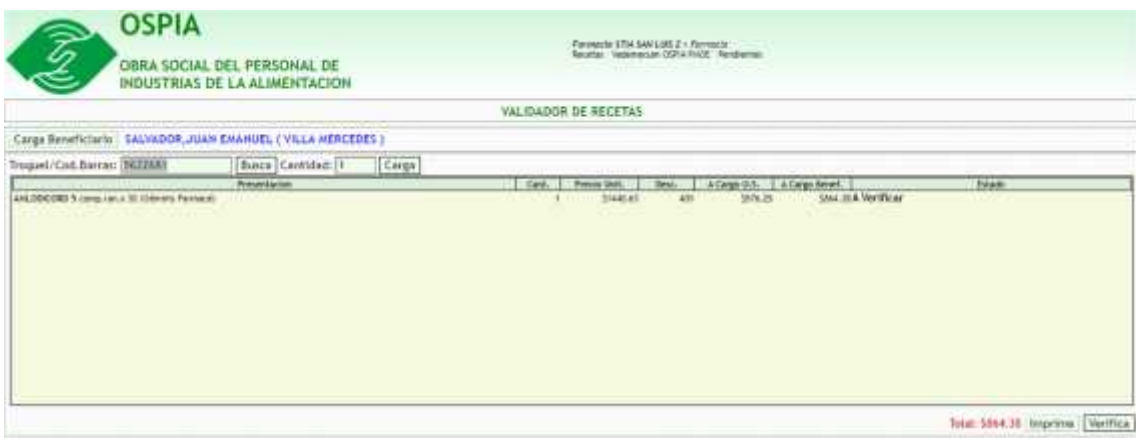

El último paso para completar el procedimiento, es la de Verificar la dispensa, para hacerlo se debe clickear en el botón "VERIFICA". En este momento, las respuesta del sistema puden ser:

- **1) ACEPTADO.**
- **2) PENDIENTE.**
- **3) RECHAZADO.**

### **ACEPTADO.**

En este caso la transacción es correcta, y aparece la siguiente pantalla:

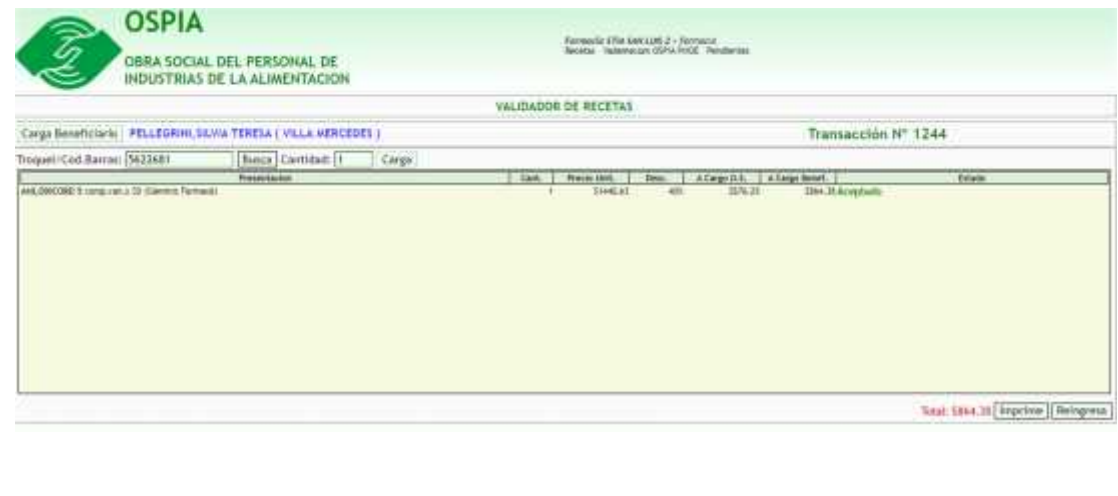

El farmaceutico puede imprimir el vaucher para su facturación, oprimiendo em botón "IMPRIME", y obtiene lo siguiente:

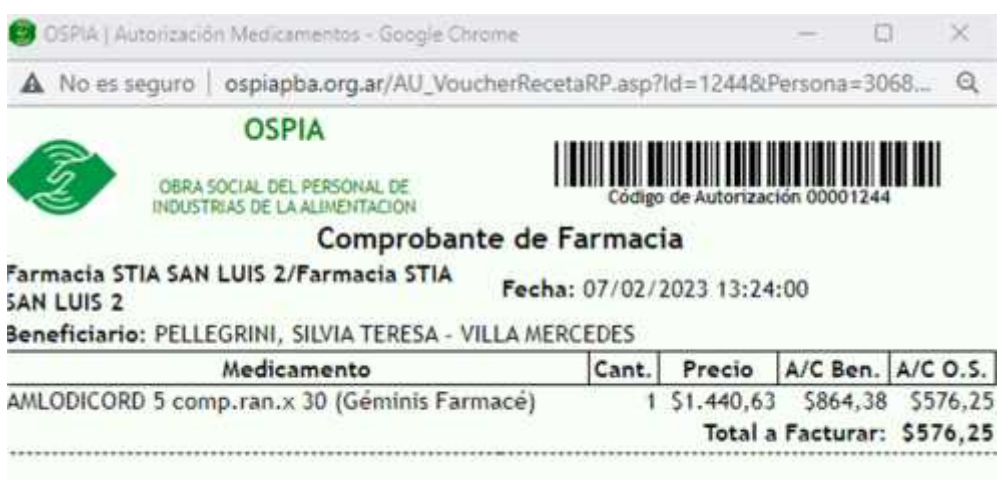

El sistema emite el váucher con el detalle del medicamento expendido, el valor a cargo del afiliado y el valor a cargo de la Obra Social y que sirve para la facturación a la Obra Social adjuntándola con la receta y los stickers de todo lo dispensado.

### **PENDIENTE.**

En este caso el sistema detectó que el medicamento solicitado supera una regla del mismo, por lo que el farmaco debe ser evaluado por el Médico Auditor, quien lo autorizará o rechazará o pedirá alguna documentación para su toma de decisión. Para su resolución abajo detallamos el procedimiento de Recuperación de Pendientes. Como ejemplo, mostramos una pantalla de medicamento pendiente de autorización:

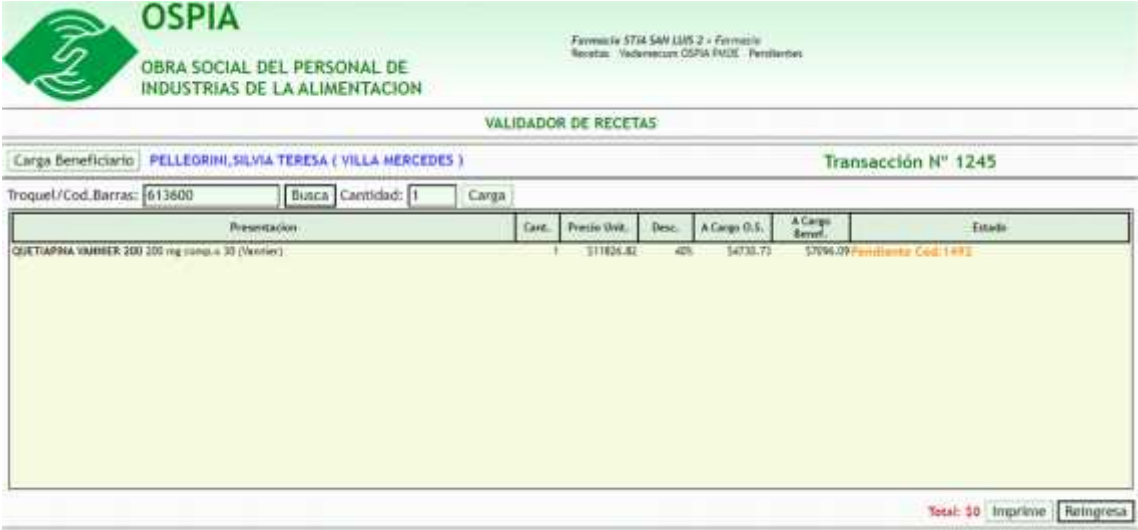

## **RECHAZADO.**

En este caso, no se puede dispensar el medicamento y se le informa al beneficiario que se comunique con la Obra Social, como ejemplo, muestro:

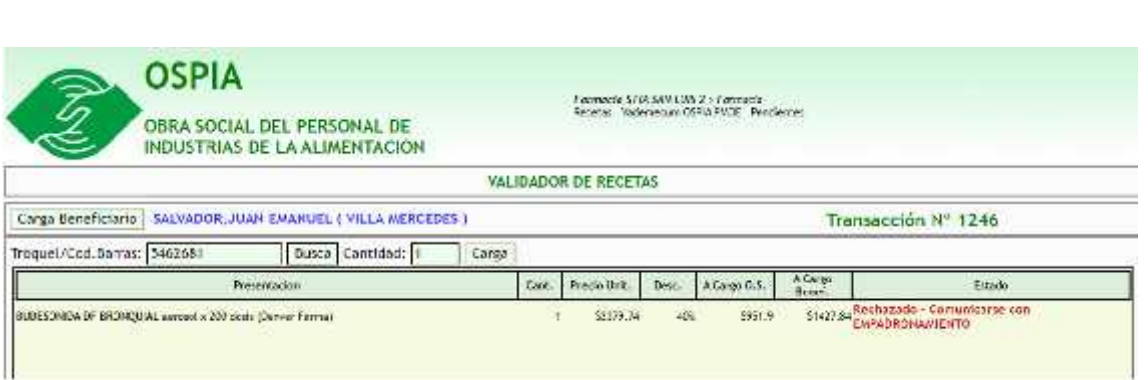

#### **1.2) Plan Medicamentos de Patologías Crónicas y Prevalentes:**

La Farmacia validará el producto en el S.U.G.OSPIA siguiendo los pasos detallados en el punto 1.1) Medicamentos de Bajo Costo; y el sistema autorizará el producto al Valor Fijo que establece la Superintendencia de Servicio de Salud.

#### **1.3) Plan Materno Infantil:**

Todos aquellos beneficiarios que tengan declarado en empadronamiento y se encuentre vigente un Programa Materno Infantil, recibirán los productos con un descuento según corresponda del 100% ya que el sistema detecta esta condición y autoriza con ese descuento sin que sea necesaria ninguna otra acción.

# **AUTORIZACIÓN DE MEDICAMENTOS PENDIENTES.**

El primer paso, es clickear en el menú, el que corresponde a "PENDIENTES", se abre la siguiente pantalla y se busca colocando el DNI del benefiario en la siguiente pantalla:

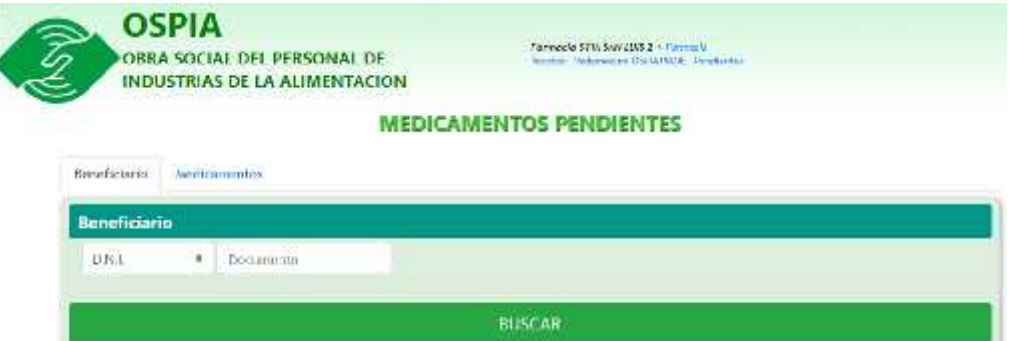

Una nueva pantalla se despliega:

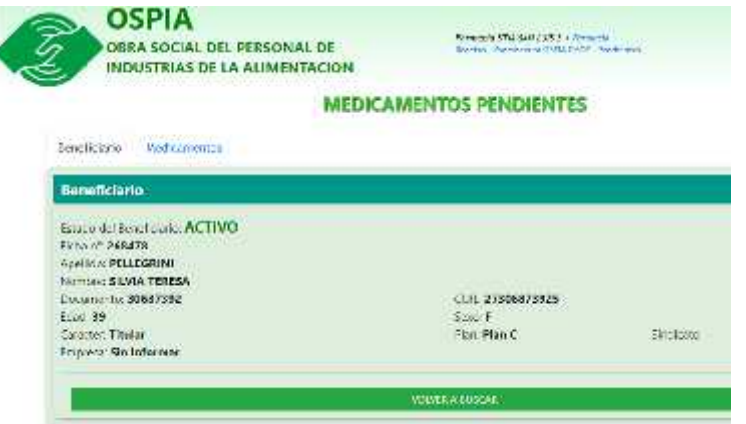

Se confirma que se trate del beneficiario buscado y entonces, se abre la solapa: "MEDICAMENTOS", apareciendo:

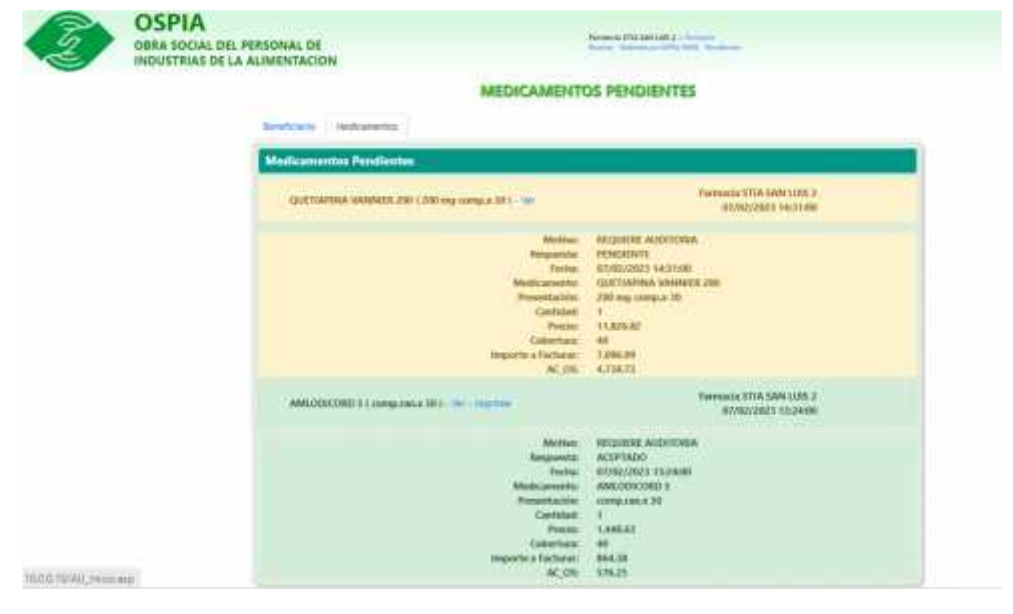

Como se ve en el ejemplo, hay una medicación aceptada y desde allí uno puede imprimir el vaucher para la facturación. En este ejemplo aún queda una mediación pendiente, por lo que hay que esperar que desde la Auditoria Médica la misma sea "Aceptada" o "Rechazada".

# **PLANILLA DE LIQUIDACIÓN.**

Como parte del Sistema y para facilitar la tarea de la farmacia, se puede realizar una Planilla con todo el movimiento de un período determinado lo que facilita la liquidación para la facturación. Los pasos son:

Dentro de menú Farmacia se debe clickear el que corresponde a "Liquidaciones" y se despliega la pantalla siguiente:

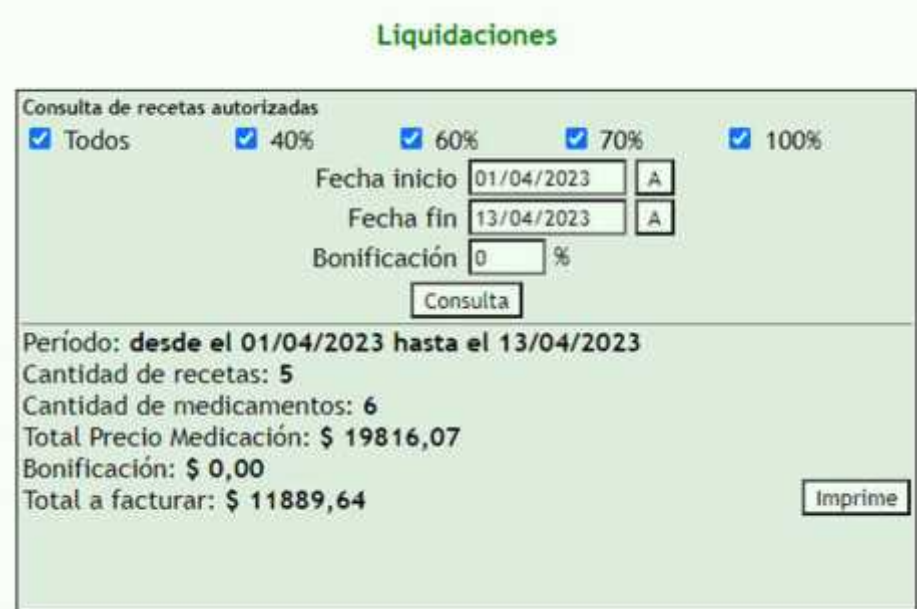

Como muestra el menú se debe seleccionar un período determinado y listar todos los productos vendidos o bien seleccionar solo alguno de ellos, como por ejemplo solos los correspondientes al 40%. Una vez realizada la selección, se oprime el botón CONSULTA y se obtiene:

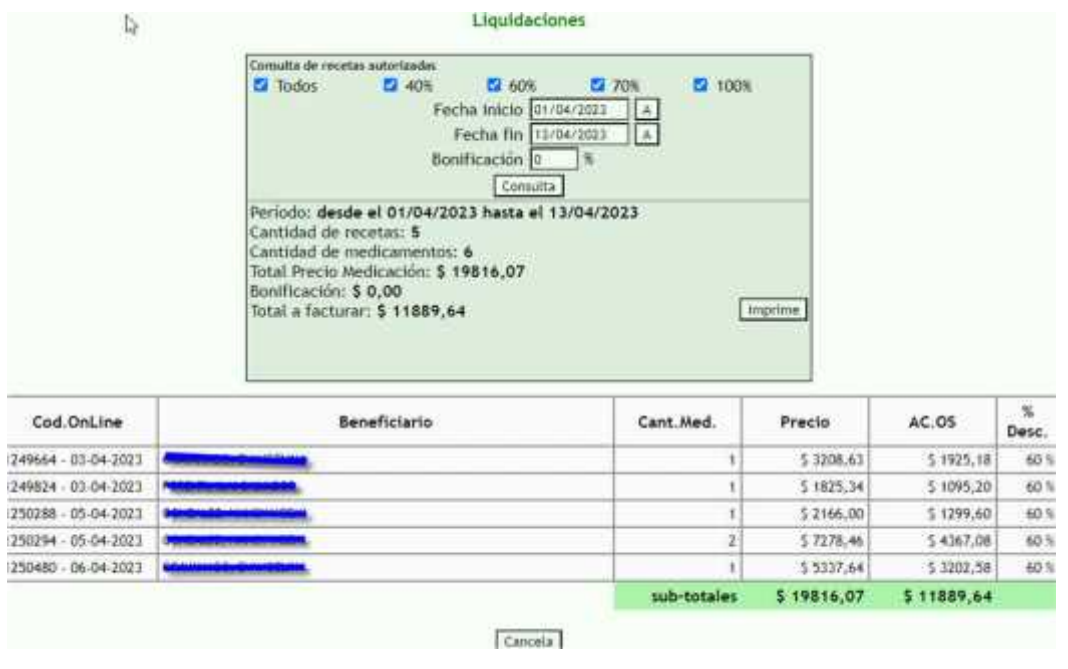

Esta pantalla sirve para corregir algún error que se haya cometido o bien aceptarla para obtener la definitiva impresa como se ve abajo, y que permite adjuntar las recetas con sus troqueles para la facturación de lo realizado en el período solicitado.

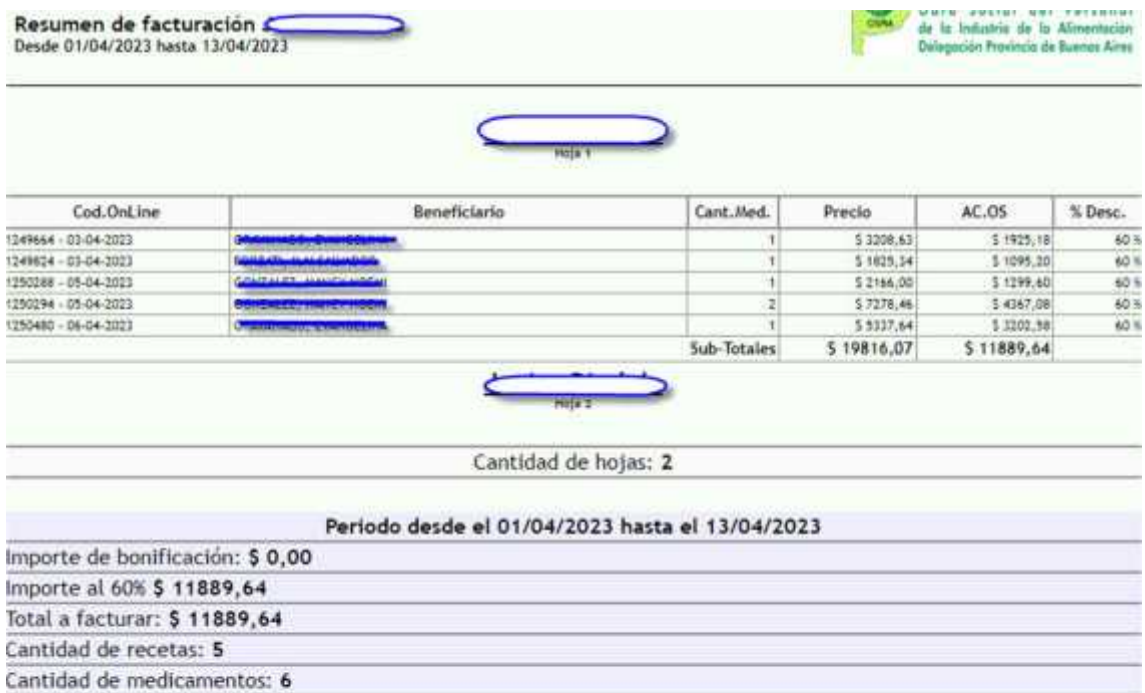

Confeccionado por ( Pirma - Aciaración )